# program KUCHYŇKA od firmy DATAX

# novinky 13 (23).**117 4.6.2019**

#### **opravy**

Sladění jednotlivých kroků, které mohou v evidenci stravy nastat

- provedení ručního vyúčtování měsíce před jeho faktickým ukončením
- automatickém odhlášení stravy z důvodů nízkého kreditu
- následné automatické obnovení stravy z důvodů zaznamenání úhrady strávníka
- a konečně automatické vyúčtování změn stravy při faktickém ukončení měsíce při převodu plachty Sumární přehled o stavu na kontě podle cenových skupin a typu strávníka
- vyladění funkce tak, aby se všechny varianty tisku prezentovali správně

Tisk QR-kódů na lístečcích o vyúčtování a posílání emailů s QR-kódy

- při tisku více lístečků najednou
- či při případném posílání emailů s informací o vyúčtování strávníka
- mohl být tištěn QR-kód, který neodpovídal faktickému vyúčtování

## novinky 13 (23).**116 29.3.2019**

### **sumá***ř* **kont dle cenových skupin a typu strávníka**

Volba **Plachta - Strávníci - P***ř***ehled o stavu na kont***ě*. Z aktuálního seznamu strávníků si touto volbou můžete vytisknout sumární přehled o aktuálním stavu na kontě podle cenových skupin a typů strávníků. V přehledu je pro jednotlivé cenové skupiny a v rámci skupin pro jednotlivé typy strávníků vytištěný celkový stav na kontě, počet strávníků s nulovým kontem a počet strávníků s přeplatkem, celkový přeplatek, počet dlužníků a celkový dluh. V přehledu jsou také samostatně uvedení ubytovaní a dojíždějící strávníci. Kromě sumárního přehledu o aktuálním stavu konta si nyní můžete zvolit další možnost, a to:

#### **Od aktuálního konta nejprve ode***č***ti nové platby**

Pomocí této volby lze dopočítat stav konta k okamžiku, kdy jste naposledy provedli vyúčtování nákladů. Při každém vyúčtování (při převodu plachty, při ručním vyúčtování, vracení přeplatků nebo vyúčtování zálohy) program označí všechny dosud zaznamenané platby jako STARÉ a platby zapsané po vyúčtování eviduje jako NOVÉ.

Např. 1.dubna jste proběhlo vyúčtování nákladů (převod plachty). Předtím než se od aktuálního konta odečetly náklady (před vyúčtováním) byl stav konta za všechny strávníky 300.000,- Kč. Náklady za účtovaný měsíc (březen) byly celkem 100.000,- Kč. Po vyúčtování tedy bylo na kontě celkem 200.000,- Kč. Po tomto vyúčtování jste do evidence zapsali platby celkem za 30.000,- Kč, takže aktuálně je na kontě 230.000,- Kč. Platby ve výši 30.000,- Kč eviduje program jako NOVÉ a když si nyní zvolíte volbu "Přehled o stavu na kontě" - "Od aktuálního konta nejprve odečti nové platby", vytiskne program jako celkovou částku, která byla na kontě, hodnotu 200.000,- Kč.

Jestliže některá z NOVÝCH plateb zapsaných po vyúčtování se má započítat jako platba za minulý měsíc, má být zahrnutá do konta před vyúčtováním, je možné tuto platbu označit jako STAROU a nebude se tedy odečítat. Pokud byste v uvedeném příkladě např. jednu z těchto plateb ve výši 1.000,- Kč označili jako STAROU, vytiskl by program přepočtený stav konta ve výši 229.000,- Kč.

Změnit stav platby z NOVÁ na STARÁ nebo obráceně je možné volbou **Doklady - Platby - Oprav platby**. Příznak lze nastavit individuálně pro vybranou platbu nebo hromadně pro vybranou skupinu plateb.

## **platby - výb***ě***r podle zp***ů***sobu (formy) úhrady**

Při prohlížení dříve zapsaných plateb si můžete platby vybrat kromě jiného i podle způsobu (formy) úhrady. Protože byly zrušené "sporožirové účty u ČS", vyřadili jsme z možností výběru volbu "Sporožirem u ČS" a nyní si jednou volbou "S - inkasem" můžete vybrat všechny platby, které mají typ úhrady "S", tj. inkasem.

Při prohlížení plateb si kromě jiného také můžete klávesou <F2> zobrazit sumární přehled plateb podle libovolného hlediska. Pokud zvolíte sumář podle formy úhrady, jsou všechny platby typu "S" (inkaso) sečtené dohromady. Již se tedy nerozlišuje inkaso ze spořitelny a inkaso z jiných bank.

## novinky 13 (23).**115 11.3.2019**

## **historie - přehledy za vybrané měsíce**

Ve volbě **"Plachta" - "Historie"** je nová volba **"P***ř***ehledy za vybrané m***ě***síce"**. Pomocí této volby si můžete prohlížet a vytisknout pro vybrané měsíce a skupiny strávníků různé sumární přehledy o počtech porcí, cenách, normách a příspěvcích. Program nabízí výběr z těch měsíců, za které již máte odložené staré plachty. Plachta příslušného měsíce se odkládá do zálohy v okamžiku, kdy provedete převod plachty.

Nejprve si zvolíte měsíce OD - DO, za které chcete nějaký přehled. Pak máte na výběr tři různé možnosti, jaký přehled chcete připravit:

- 1.za jednotlivé strávníky po měsících počty, ceny a příspěvky
- 2.jen součty po měsících (počty, ceny a příspěvky)
- 3.dtto, ale podle cenových skupin

První možnost vytvoří pro vybrané měsíce součty za jednotlivé strávníky. Pro každého strávníka, který měl nějaké jídlo na plachtách vybraných měsíců, se ukáže v přehledu za každý měsíc jeden součtový řádek. Při tisku tohoto přehledu se pro každého strávníka vytisknou řádky pro jednotlivé měsíce a pak součet za vybrané měsíce. Druhá možnost vytvoří pouze součty za jednotlivé měsíce, třetí volba vytvoří součty podle cenových skupin a měsíců.

Když si vyberete typ přehledu, můžete si následně zvolit, kteří strávníci se mají zahrnout do přehledu. Můžete si vybrat některé třídy, označit některé cenové skupiny anebo vybrat strávníky podle příjmení. Následně se vytvořené součty zobrazí v tabulce a můžete si vytisknout jeden z osmi připravených výpisů:

- Všechna jídla, po*č*et a cena = vytiskne pro všechna jídla počty porcí na plachtách a jejich cenu
- Ob*ě*dy celkem = pro obědy vytiskne počty porcí, normu, cenu a hodnotu příspěvků
- Snídan*ě* celkem = pro snídaně vytiskne počty porcí, normu, cenu a hodnotu příspěvků
- Dopolední sva*č*iny celkem = pro dopol. svačiny vytiskne počty porcí, normu, cenu a hodnotu příspěvků
- Odpolední sva*č*iny celkem = pro odpol. svačiny vytiskne počty porcí, normu, cenu a hodnotu příspěvků
- Ve*č*e*ř*e celkem = pro večeře vytiskne počty porcí, normu, cenu a hodnotu příspěvků
- Druhé ve*č*e*ř*e celkem = pro druhé večeře vytiskne počty porcí, normu, cenu a hodnotu příspěvků
- Ob*ě*dy, po*č*ty chod*ů* = vytiskne počty jednotlivých chodů obědů a počet neodebraných porcí

Na výpisu se tisknou takové součty, jaký typ přehledu jste si zvolili. Pokud např. máte přehled za jednotlivé strávníky, budou na výpisu postupně pro jednotlivé strávníky řádky za příslušný měsíc, pak součet pro strávníka za vybrané měsíce celkem. Na konci každého výpisu je celkový součet za všechny strávníky a měsíce.

## **historie - počty chodů v jednotlivých dnech**

Pro vybrané měsíce vytiskne počty chodů v jednotlivých dnech ze starších odložených plachet. Můžete si vytisknout buď jen počty chodů pro obědy anebo počty chodů za všechna jídla. Pro každý měsíc (příp. pro každé jídlo) se vytiskne samostatná stránka o celkových počtech jídla od prvního do posledního dne měsíce, počty jednotlivých chodů a počty neodebraných porcí. Počet neodebraných jídel má význam, pouze když používáte bezstravenkový systém. Při odebrání jídla pomocí čipu, se do plachty poznamená výdej stravy původní číslo chodu 1 až 8 se změní na písmeno A až H.

**POZOR** - pokud používáte tzv. "**hromadné strávníky**", tj. na určitý den zadáte, kolik porcí strávník odebere, počítal se dříve tento zadaný počet porcí jen pro aktuální a přípravnou plachtu. Zadané počty porcí se samozřejmě promítnou při vyúčtování nákladů (počet účtovaných porcí je na odpovídajícím dokladu) a počítá se s nimi také při nastavení počtů porcí pro denní uzávěrky. Ale po převodu plachty se již tyto hromadné počty neevidovaly. Při prohlížení starých plachet odložených při převodu se tak pro určitý den počítala vždy jen jedna porce.

Zadané hromadné počty porcí se pamatují až od této verze programu, tj. od verze číslo 115. Za měsíce uzavřené v předchozích verzích programu se tyto počty nepamatovaly.

## **hromadná úhrada podle inkasního příkazu**

Ve volbě **Doklady - Platby - Hromadná úhrada - P***ř***íkaz** *č***íslo** můžete hromadně zaznamenat, že částky inkasované resp. vracené na určitém inkasním resp. převodním příkazu byly uhrazené resp. vrácené strávníkům. Protože můžete vytvořený příkaz bance modifikovat (něco z něj vyřadit / změnit částku) nemusí pak příkaz plně odpovídat dokladům, vytvořeným při vyúčtování. Asi by se to dělat nemělo, protože vyúčtování se provede podle standardního nastavení ve vašem SW a podle zaznamenaných reálných hodnot (počty porcí, porce bez příplatku, ubytování, mimořádné náklady, cvičné jídelny). Zásah je logický v případě, že částky účtovaná strávníkovi přesahuje jeho nízký limit a proto je nutné účtovanou částku snížit, abyste zinkasovali alespoň něco.

Pokud následně provádíte hromadnou úhradu (označování, které částky se mají strávníkům přičíst (odečíst) na konto, tak je rozdíl, zda se částky připraví podle dokladů (z vyúčtování). či podle příkazu do banky (po případných vašich úpravách). Hromadná úhrada inkasa nabízí částky podle dokladů (vyúčtování). Hromadná úhrada příkazu bance nabízí částky, tak jak jste je poslali do banky (i s případnými vašimi opravami).

# novinky 13 (23).**111-114 13.2.2019**

#### **protokol o vyú***č***tování náklad***ů* **- sumární p***ř***ehled**

Při každém vyúčtování nákladů (automatizovaném při převodu plachty nebo ručním), při vyúčtování záloh nebo vracení přeplatků se ukládá do tzv. protokolu o vyúčtování záznam, kde jsou souhrnné informace o provedeném vyúčtování. Program sem ukládá kromě jiného celkové počty vyúčtovaných jídel a jejich cenu, hodnotu tzv. vratků (dodatečně odlášené či objednané stravy), částku za ubytování, další účtované mimořádné náklady, vyúčtovanou výši záloh resp. hodnotu přeplatků, které se vracely strávníkům. Také je uložen stav konta všech strávníků před daným vyúčtováním a po vyúčtování.

Jednotlivé záznamy protokolu si můžete prohlížet, vytisknout nebo zrušit volbou **Doklady - Protokol vyú***č***t.**. Nyní si předem můžete zvolit období OD - DO, za které chcete ukázat záznamy protokolu, a je přidaná možnost zobrazit a vytisknout za zvolené období tzv. "Sumární přehled o vyúčtování". V tomto přehledu jsou z vybraných záznamů sečtené počty jednotlivých jídel, která se za zvolené období účtovala, celková cena stravy, ubytování, jiných nákladů, hodnota vratků, účtované zálohy a vrácené přeplatky strávníkům celkem. Pomocí této volby tak můžete např. vybrat záznamy za určitý rok a vytisknout si sumární přehled o tom, co se v daném roce účtovalo.

POZOR - datum, podle kterého se vybírají záznamy z protokolu, je skutečné datum, kdy proběhlo vyúčtování. Program do protokolu ukládá tzv. systémové datum (z hodin počítače), tedy skutečné datum, kdy proběhlo vyúčtování. Pokud např. chcete sumární přehled o nákladech za rok 2018, musíte podle data vybrat ty záznamy protokolu, které se vztahují k účtování za rok 2018. Když jste např. plachtu za prosinec 2017 účtovali 10.ledna 2018 a plachtu za prosinec 2018 až 5.ledna 2019, musíte pro přehled vybrat záznamy za období od 11.1.2018 do 5.1.2019. Kdybyste zadali období od 1.1.2018 do 31.12.2018, byly by v přehledu za toto období sečtené náklady od prosince 2017 až do listopadu 2018.

### **tisk plachty minulých m***ě***síc***ů* **- ubytovaní / dojížd***ě***jící**

Pomocí volby **Plachta - Minulé plachty - ukaž** si můžete prohlížet a také vytisknout plachty za minulé měsíce odložené při jejich převodu. V těchto odložených plachtách je uložený přesně takový stav objednávek jednotlivých jídel, který se strávníkům účtoval při převodu.

Stejně jako dřív si nejprve můžete vybrat skupinu strávníků podle příjmení, třídy nebo cenové skupiny, případně se ukáže plachta pro všechny strávníky. Pomocí funkční klávesy **<F6>** si pak můžete vytisknout řádkový přehled nebo tzv. obtisk plachty.

Před vlastním tiskem je nyní přidaný dotaz, pro které strávníky se má výpis tisknout. Zda pro všechny vybrané strávníky nebo jen pro ubytované resp. jen pro dojíždějící strávníky.

#### **po***č***ty porcí minulých m***ě***síc***ů* **podle odb***ě***ratel***ů* **- cena stravy**

Ve volbě **Kuchy***ň***-Po***č***ty va***ř***ených porcí-Za minulé m***ě***síce-podle odb***ě***ratel***ů* si můžete prohlížet a tisknout počty porcí, které jste nastavili pro denní uzávěrky za minulé (již uzavřené) měsíce.

Při každé měsíční uzávěrce si program odloží stranou počty porcí nastavené u cenových skupin pro denní uzávěrky v určitém měsíci. Kromě počtů porcí (také počtů chodů) jednotlivých jídel se pamatují i ceny jídel

platné v daném období. Při prohlížení dříve zadaných počtů porcí je tedy možné zpětně spočítat (a vytisknout) také jejich cenu, tj. kolik se za určitá jídla v určitém období účtovalo.

Ve volbě "Za minulé měsíce-podle odběratelů" tedy nyní vidíte nejen počty porcí, ale také jejich cenu.

Vždy si můžete zvolit období a případně vybrat jen některé cenové skupiny (odběratele). Program nejprve ukáže detailní přehled dříve zadaných počtů porcí za jednotlivé dny a odběratele. Pomocí funkční klávesy **<F3>** si pak můžete zvolit zobrazení nějakého sumárního přehledu:

- po dne
- po měsících
- za jednotlivé skupiny po měsících
- pro vybranou skupinu po dnech nebo po měsících

Pomocí funkční klávesy **<F6>** pak můžete zobrazený detailní nebo sumární přehled vytisknout. Tisknout pak můžete buď celkové počty jednotlivých jídel (tiskne se celkový počet bez ohledu na číslo chodu), počty jednotlivých chodů pro obědy nebo pro večeře.

Ve všech těchto výpisech se kromě počtů porcí tiskne také jejich cena, tj. částka, která se účtovala strávníkům. Pokud si např. do přehledu vyberete období 01.2018 až 12.2018, můžete si např. vytisknout přehled za jednotlivé cenové skupiny po měsících a vidíte, za kolik Kč jednotliví odběratelé v roce 2018 (a v jednotlivých měsících roku) odebrali stravu.

V těchto přehledech představuje spočítaná cena stravy tzv. "základní cenu", tj. každé jídlo a každý chod se počítá za cenu, která byla nastavená v době denní uzávěrky pro danou cenovou skupinu.

Pokud účtujete za další chody nějaké příplatky (chod č.2 je např. dražší o 10 Kč), počítá se každý chod za základní cenu chodu č.1. Stejně tak program případně nerozlišuje tzv. "stravu bez příspěvku".

### **suma o kontech podle cenových skupin a typu strávníka**

Ve volbě **Plachta - Strávníci** je přidaná další volba "Přehled o stavu na kontě". Z aktuálního seznamu strávníků si touto volbou můžete vytisknout sumární přehled o aktuálním stavu na kontě podle cenových skupin a typů strávníků. V přehledu je pro jednotlivé cenové skupiny a v rámci skupin pro jednotlivé typy strávníků vytištěný celkový stav na kontě, počet strávníků s nulovým kontem a počet strávníků s přeplatkem, celkový přeplatek, počet dlužníků a celkový dluh. V přehledu jsou také samostatně uvedení ubytovaní a dojíždějící strávníci.

#### **stavy kont k ur***č***itému dni**

Ve volbě **Peníze - Stav konta ke dni ...** je přidaná možnost zjistit stav konta podle data zápisu plateb a vyúčtování nákladů.

Nejprve zadáte datum, ke kterému chcete přepočítat stav na kontě. Dále zadáte datum, od kterého se mají započítat dříve účtované náklady a vrácené přeplatky a nakonec datum, od kterého se mají započítat platby.

Tato volba přepočítává stav konta ke zvolenému dni tak, že k aktuálnímu stavu konta přičte všechny vyúčtované náklady a vrácené přeplatky po zadaném dni a odečte všechny platby zapsané po zadaném datu. Následně se pro jednotlivé strávníky ukáže dopočítaný stav konta, aktuální výše konta, rozdíl, hodnota plateb, nákladů a vrácených přeplatků, podle kterých se dopočítal stav konta. Následně si můžete pomocí funkční klávesy <F6> vytisknout detailní přehled jednotlivých strávníků nebo sumární přehled podle cenových skupin a typů strávníka.

Při zadávání dne, ke kterému se má konto přepočítat, je nutné si uvědomit, že program bere v úvahu datum, které je zapsané u jednotlivých dokladů o vyúčtování nákladů (resp. při vracení přeplatků), a datum zapsané v seznamu plateb. Pokud např. chcete zjistit stav konta k 31.12.2018 a některé platby, které patří do roku 2018, jste zapsali s datem 5.1.2019, musíte jako datum, od kterého se mají započítat platby, zadat datum 6.1.2019. Kdybyste pro datum, od kterého se mají započítat platby, zadali 31.12.2018, program by při přepočtu konta odečítal z aktuálního konta všechny platby zadané v roce 2019. Podobně se pracuje i s doklady o vyúčtování. Pokud jste např. náklady za prosinec 2018 účtovali až 10.ledna 2019, zadejte pro datum, od kterého

# novinky 13 (23).**110 21.9.2018**

### **v seznamu strávník***ů* **je možné evidovat telefonní** *č***íslo**

Do údajů, které se evidují o strávnících, jsme přidali telefonní číslo. Můžete ho podle potřeby u jednotlivých strávníků zapsat přímo do příslušného sloupce při prohlížení seznamu nebo použít volbu **Oprav identifikace**  a tam případně toto telefonní číslo vyplnit. Kontaktní údaje (adresa, email a telefonní číslo) si můžete vytisknout ze seznamu jednotlivých strávníků - funkční klávesy **F6**, volba **Výpis seznamu strávník***ů* **- 5. kontaktní údaje**".

## **na***č***ítání bankovního výpisu**

Při načítání bankovního výpisu můžete načíst stejně jako dřív celý bankovní výpis, (tj. všechny položky výpisu) nebo jen položky s NULOVÝM specifickým symbolem (do KUCHYŇKY se načtou jen ty položky výpisu, kde specifický symbol obsahuje samé nuly).

### **vyhledání strávníka v seznamu podle p***ř***íjmení**

Když procházíte seznam jednotlivých strávníků, můžete pomocí klávesy **F7** vyhledat strávníka. Dříve se hledalo podle toho, ve které sloupečku seznamu jste byli aktuálně nastavení. Když jste tedy chtěli např. hledat strávníka podle příjmení, museli jste se nejprve posunout do sloupečku **Příjmení** a teprve pak stisknout klávesu **F7** a zadat hledané příjmení. Když nyní budete chtít hledat podle příjmení, NEMUSÍTE se již přesouvat na sloupeček **Příjmení**, ale stisknete klávesu **F7** a program se zeptá, zda chcete hledat podle příjmení nebo podle sloupce, ve kterém právě stojíte.

## **cena identifika***č***ních karet,***č***ip***ů* **(bezstravenkový systém)**

V seznamu identifikačních karet, čipů lze evidovat jejich cenu. Pokud načítáte nové čipy do seznamu, můžete pro nové čipy přímo při jejich načtení zadat cenu. Jestliže zároveň evidujete v pokladně příjmové doklady a cena čipu je větší než 0 Kč, zapíše program při vydání čipu do pokladny příjmový doklad, při odevzdání čipu výdajový doklad na částku odpovídající ceně čipu. Pokud si prohlížíte seznam identifikačních karet a vytisknete si sumární přehled o evidovaných čipech, vytiskne se odděleně počet jednotlivých čipů pro jejich různé ceny (např. počet vydaných čipů za 0,00 Kč, počet čipů po 100 Kč apod.)

## novinky 13 (23).**108 - 109 26.7.2018**

### **recepty - názvy jídel až na 35 znak***ů*

Na žádost některých uživatelů jsme rozšířili názvy jídel (receptů) o deset znaků. Názvy můžete opravovat při prohlížení seznamu receptů. V tabulce, kde je seznam vybraných receptů, se ve sloupci "Název" ukazuje jen prvních 25 znaků, ale text lze editovat až do celkové délky 35 znaků. Pokud si názvy jídel opravíte, budou tyto delší názvy také v nově zapsaných jídelníčcích. Názvy jídel, která jsou v dříve zapsaných jídelníčcích, můžete také opravit při prohlížení jídelníčků. Pokud si vyberete jídelníček pouze na jeden den, můžete tento jídelníček opravovat - přepsat názvy jídel nebo vyřadit, zrušit některá jídla z jídelníčku. Nyní je také možné opravit název jídla přímo při vytváření (zápisu) nového jídelníčku. Zadáte (vyberete z nabídky) číslo receptu a pak můžete opravit název tohoto receptu, který se převzal z číselníku receptů. Podobně jako při opravě jídelníčku se zadaný název se uloží jen do právě zapisovaného (opravovaného) jídelníčku. V číselníku receptů zůstane původní název pokrmu. Pokud chcete název pokrmu opravit natrvalo (aby se při zápisu jídla ukazoval požadovaný název i příště), musíte opravit název v číselníku, seznamu receptů.

#### **tisk jídelní***č***k***ů***-komentá***ř***,** *č***íselník alergen***ů***, více znak***ů* **na** *ř***ádek**

Při tisku jídelníčků se pro sestavy **1.A4 jídla za sebou drobným písmem** resp. **1.p***ů***vodní typ sestavy** zadává text (komentář), který se má vytisknout na konci výpisu - jako poslední dva řádky sestavy. Vždy se nabízel stejný text pro první řádek tohoto komentáře:

#### **"P***Ř***EJEME VÁM DOBROU CHU***Ť* **- ZM***Ě***NA JÍDELNÍ***Č***KU VYHRAZENA"**

Nyní máte stejně jako dřív možnost nabízený text přepsat. Pokud tento text opravíte, program si Vámi zadané komentáře zapamatuje. Při dalším tisku jídelníčků se bude nabízet dříve zadaný text. Pokud vymažete komentář v prvním řádku, bude se znovu nabízet standardní text "PŘEJEME VÁM DOBROU CHUŤ ...".

Pokud tisknete v jídelníčku pro jednotlivá jídla alergeny, standardně se na konci výpisu vytisknul číselník alergenů. Nyní si můžete vybrat, jestli se tento číselník má, nebo nemá, na konci sestavy tisknout. Pro standardní sestavu **1.A4 jídla za sebou drobným písmem** a typ sestavy **názvy jídel malým písmem**, bude se na jednom řádku tisknout cca o dvacet znaků víc než doposud. To znamená, že do jednoho řádku se vejde delší text a na jednu stránku formátu A4 se vytiskne více jídel a dnů než doposud.

### **výpis seznamu strávník***ů* **- cena ubytování**

Pokud budete tisknout výpis vybrané skupiny strávníků, můžete si zvolit, aby se na sestavě tiskla cena za ubytování.

### **automatické nastavení po***č***t***ů* **porcí pro denní uzáv***ě***rku**

Aby program správně spočítal denní uzávěrku, potřebuje vědět, kolik vaříte porcí jednotlivých jídel pro jednotlivé cenové skupiny strávníků. To obvykle nastavujete volbou "Kuchyň" - "Počty vařených porcí" - "Nastav počty porcí podle plachty". V této volbě program pro zvolený den spočítá, kolik máte na plachtě objednaných jídel (případně i jednotlivých chodů) pro jednotlivé cenové skupiny, tyto počty pak můžete ručně upravit a nakonec uložit. Zadané počty se pak použijí pro denní uzávěrku. Pokud máte na plachtě všechny strávníky, pro které vaříte, tzn. že vždy jen potvrzujete počty, které program podle plachty spočítal, nemusíte nyní tyto počty zadávat a potvrzovat volbou **Nastav po***č***ty porcí podle plachty**. Stačí, když zapíšete výdejku surovin na spotřebu a pak rovnou zvolíte volbu "Denní uzávěrka kuchyně". Pokud na zvolený den nejsou předem nastavené počty porcí, program se zeptá, zda má nastavit počty automaticky podle plachty. Pak stačí potvrdit možnost: **Ano, nastav po***č***ty automaticky podle plachty** a pro denní uzávěrku se vezmou počty jídel (a chodů) objednaných v plachtě na uzavíraný den. Program tedy automaticky nastaví počtů porcí pro denní uzávěrku podle plachty.

### **v seznamu strávník***ů* **je možné evidovat telefonní** *č***íslo**

Do údajů, které se evidují o strávnících, jsme přidali telefonní číslo. Můžete ho podle potřeby u jednotlivých strávníků zapsat přímo do příslušného sloupce při prohlížení seznamu nebo použít volbu **Oprav identifikace** a tam případně toto telefonní číslo vyplnit. Kontaktní údaje (adresa, email a telefonní číslo) si můžete vytisknout ze seznamu jednotlivých strávníků - funkční klávesy **<F6> - Výpis seznamu strávník***ů* **- 5.kontaktní údaje**.

# novinky 13 (23).**106 - 107 21.5.2018**

## **ochrana osobních údaj***ů* **- GDPR**

#### **Teorie**

Nařízení č. 2016 / 679 Evropského parlamentu a Rady Evropské unie o ochraně dat fyzických osob v souvislosti se zpracováváním osobních údajů. GDPR (General Data Protection Regulation) je právní předpis, který přijala Evropská unie a tudíž je závazný pro všechny členské země EU, tudíž i pro Českou republiku. Norma vstoupila v platnost v květnu 2016. Zavedena musí být od 25. května 2018. Nařízení je primárně zaměřeno na ochranu osobních údajů před zneužitím organizací podnikajících v kyberprostoru. Ale v konečném důsledku dopadá na všechny firmy a jednotlivce, kteří zpracovávají osobní údaje svých zaměstnanců, zákazníků, dodavatelů, žáků.

#### **Osobní údaje a jejich zpracování**

- subjekt údajů = Fyzická osoba, které se osobní údaje týkají.
- osobní údaj = Jsou to údaje, které sami o sobě, či ve vzájemné kombinaci, identifikují konkrétní osobu. Například u osoby Hrubohlavoun Kolohnátivý již jeho jméno a příjmení jsou, pro svou jedinečnost, dostatečnou identifikací. U jména Miloš Zeman tomu tak není. Ale pokud k tomuto jménu přidáme adresu Lány, je osoba opět plně identifikovaná. Takže osobním údajem jsou jméno, adresa, identifikace (rodné číslo, DIČ a tak podobně), ale i další identifikace, jako jsou fyzický, psychický, duševní, genetický, ekonomický, kulturní nebo i jiný rys fyzické osoby.
- citlivé osobní údaje = Zpracování citlivých osobních údajů podléhá mnohem přísnějšímu režimu než obecné údaje, které mohou subjekty těchto údajů poškodit ve společnosti, v zaměstnání, ve škole či mohou zapříčinit jejich diskriminaci. Jedná se o údaje o rasovém či etnickém původu, politických názorech, náboženském, filozofickém vyznání, členství v odborech, o zdravotním stavu, sexuální orientaci. Je jasné, že ideálním řešením je žádné citlivé údaje nezpracovávat.
- foto, audio, video = O tom, jak nejasný je prozatím GDPR svědčí příklad používání fotek. Například umístíte-li na firemní WEB fotografie svých žáků, pak mnozí tvrdí, že k tomu souhlas dotčených osob není potřeba. Ale pokud foto opatříte popiskem, blíže specifikujícím ty žáky, pak mnozí tvrdí, že musíte mít k tomu jejich písemný souhlas a to navíc prý i časově omezený (např. na jeden rok).
- zpracování osobních údajů je jakákoli operace, kdy je s údaji nějak manipulováno: zaznamenávání, shromažďování, vyhledávání, nahlížení, přenos, ale i vymazání či zpřístupnění údajů. Nezáleží na tom, jestli je to strojově, či tzv. ručně.
- správce osobních údajů je subjekt jakékoliv právní formy, který za zpracování primárně odpovídá. Určuje účely a prostředky zpracování osobních údajů.
- právo subjektu údajů = Každý subjekt má podle nařízení GDPR právo požádat:
	- o opravu nepřesných údajů
	- o vymazání svých osobních údajů ze strany správce, pokud: osobní údaje již nejsou potřebné pro účely, pro které byly zpracovány, subjekt údajů odvolal svůj souhlas se zpracováním, či údaje byly zpracovány protiprávně.
	- o omezení zpracování v případech podobných jako v předchozím bodě, ale subjekt nepožaduje jejich výmaz

## **nová volba Obsluha - O po***č***íta***č***i - GDPR**

Ve volbě "GDPR" se v prvních pěti volbách nabízí k prezentaci, opravám, k výmazu či tisku protokolů o evidovaných údajích pět tabulek, ve kterých jsou evidované některé osobní údaje. Nejedná se o všechny údaje ale jen o ty, které mohou mít, respektive mají povahu osobních údajů. Protože ty se vyskytují v pěti souborech (číselnících), je nabídky členě na možnosti:

Odběratelé - odběratelé ze skladu (zaměstnanci)

Dodavatelé zboží - dodavatelé zboží

Strávníci - aktuální seznam strávníků

Bývalí strávníci - bývalí strávníci, již vyřazení z aktuální evidence

Zákonní zástupci - plátci nákladů za strávníky (zákonní zástupci)

Pokud zvolíte jednu z těchto možností, zobrazí se seznam údajů evidovaných v příslušném číselníku.

V záhlaví seznamu je informace: jméno souboru a jeho význam

- počet evidovaných subjektů

- počet : evidovaných údajů / osobních údajů / citlivých osobních údajů

- kolik z těch osobních údajů je evidováno : ze zákonných důvodů / z důvodů potřeb organizace / zbytek = pro potřeby SW

U každého údaje je uvedeno:

- označení v souboru, jeho význam, je-li osobním, či citlivým údajem

- typ (znakový/ numerický /datový), počet znaků,

- důvod proč je evidován (ZÁK= zákonný / org = z potřeb organizace / prázdné = pro potřeby SW)
- ve sloupci zrušenDne oje uvedena jedna z následujících informací:

- "NelzeRušit" = údaj nelze vymazat, protože by tím byla porušena integrita dat SW a ten by neplnil svou funkci

- datum = údaj byl v tento den vymazán všem subjektům, jako nepotřebný a nadbytečný

- "někdo" = některým subjektům byl údaj vymazán hromaděn

- nevyplněno = údaj nebyl hromadně vymazáván

Funkce:

- F6 = tisk : protokolu o zpracovávaných údajích / aktuální stav všech údajů vybraného subjektu

- F2 - F9 = různý způsob výmazu údaje (údajů) u vybraného (vybraných/všech) subjektů

- F2, F3 = u všech subjektů hromadně

- F8, F9 = u vybraných subjektů, které následně v seznamu subjektů označíte hvězdičkou

- F4, F5, F7 = u jednoho vybraného subjektu

- F2, F4, F8 = výmaz jednoho jediného údaje, na kterém stojíte kurzorem

- F3, F5, F9 = výmaz údajů, které následně v seznamu subjektů označíte hvězdičkou

- F7 = výmaz všech vymazatelných údajů u jednoho vybraného subjektu, resp. je-li to z principu fungování SW možné, pak naprosté odstranění záznamu o vybraném subjektu. V prvém případu lze následně vytisknout protokol o stavu dat subjektu. Ve druhém nic takového nelze, protože subjekt už není v evidenci. Pokud si subjekt vyžádá odstranění záznamu o osobě, nemáte možnost to nijak dokladovat. Ono by to ani možné nebylo, protože pokud nechce, abyste o něm něco zpracovávali, nemůžete ani uchovávat například sestavu, či ruční zápis, že jste panu Novákovi vše smazali.

Poslední dvě volby v nabídce "GDPR" slouží k tisku protokolů k GDPR a k prohlížení protokolu o vytvořených tiskových sestav s osobními údaji resp. o emailech odeslaných z programu (archivní kopie dat odeslaných emailem):

## **tisk protokol***ů*

Všechny tyto volby pracují stejně - otevřou příslušný PDF soubor a vy si ho podle potřeby buď jen prohlédnete nebo i vytisknete. Možnosti:

- Protokol o mimořádné situaci

když byl někdo u vašeho PC (například kvůli servisu PC) / když vám někdo pomáhal přes vzdálenou správu (například náš zaměstnanec) / či jste data či jejich vzorek odeslali kvůli servisu k nám. Protokol si vytisknete a ručně vyplníte, aby bylo jasné, co, kdy, kdo a proč. Tyto protokoly se zakládají.

#### - List GDPR pro software

formulář, který se doplní a podepíše a přiloží se k již vypracovanému elaborátu tzv. Internímu sytému GDPR. Tento list budete tisknout nejspíše jen jednou, respektive vždy dojde-li ke změně v osobě, která provádí evidenci, respektive ke změně principů archivování dat.

- Vzor Interního systému - lze vytisknout celý vzorový dokument

- Detailní popis GDPR - lze vytisknout 4 strany informací o vlastním GDPR

#### **vytvo***ř***ené tisky**

Veškeré výstupy (tiskové sestavy) a odeslané emaily, ve kterých jsou osobní údaje, jsou nyní protokolovány. Při vytvoření příslušné sestavy (i při pouhém zobrazení náhledu) neno při odslání emailu se zapíše informace, kdy a kdo sestavu (email) vytvořil.

Ve volbě "Vytvořené tisky" si můžete prohlížet přehled všech takových výstupů, vytisknout si protokolu o výstupech (všech / osoby, dne, typu) nebo některé záznamy vyřadit ze seznamu.

V záhlaví přehledu se ukazuje počet záznamů v protokolu, pro jednotlivé záznamy se pak ukazují detailní informace o vytvořených sestavách resp. emailech. V přehledu jsou k dispozici následující funkce:

- F6 = tisk: protokolu o výstupech (všech / osoby, dne, typu)
- F4 = výběr k prezentaci jen některých výstupů
- F7 = nalezení konkrétního výstupu (F12 = nalezení dalšího takového)
- F9 = setřídění seznamu podle údaje, v jehož sloupci stojíte kurzorem
- F5 = vyřazení výstupu ze seznamu / opětovné jeho zařazení

#### **p***ř***ehled pro mzdovou ú***č***tárnu -** *č***íslo strávníka / osobní**

Pro strávníky, kteří mají nastavený způsob úhrady typu "M" - ze mzdy, lze po vyúčtování nákladů vytisknout "Přehled pro mzdovou účtárnu".

Standardně se v tomto přehledu tiskne pětimístné číslo strávníka. Přidali jsme možnost tisknout v tomto přehledu bud toto pětimístné číslo strávníka nebo variabilní symbol.

Pokud si u strávníků, kteří platí ze mzdy, do údaje "Variabilní symbol" zapíšete osobní čísla zaměstnanců, lze pak přehled pro mzdovou účtárnu vytisknout s osobním číslem zaměstnance. Variabilní symbol si u zaměstnanců vyplníte (přepíšete) v seznamu jednotlivých strávníků (do sloupce V.symbol zapíšete přidělené osobní číslo) a při tisku přehledu pro mzdovou účtárnu zvolíte, že chcete v přehledu tisknout variabilní symbol.

### **podpora nového dotykového terminálu typu "iTouch" firmy Z-WARE**

Pro bezstravenkový systém objednávání firma Z-WARE nabízí nyní nový dotykový terminálu typu "iTouch". Tento nový typ terminálu vypadá podobně jako tablet - po přiložení čipu se ovládá jednoduše dotykem na obrazovku. Na obrazovce se ukazuje název Vaší jídelny (školy), případně zvolené logo a jídelníček na následující čtyři týdny. Zápis dat do terminálu je mnohem rychlejší než u původních terminálů typu REX. Nový terminál tupu "iTouch" nahrazuje původní objednávkové terminály ovládané tlačítky.

V programu KUCHYŇKA jsme zajistili podporu i pro tento nový typ terminálu. Pokud máte zájem o bližší informace o tomto terminálu, rádi vám je sdělíme, pokud zavoláte na naše telefonní číslo 284 81 81 87.

# novinky 13 (23).**104 - 105 23.3.2018**

## **opakovaný tisk p***ř***íjemek / výdejek - "DRUHOPIS"**

Můžete si nastavit, zda se opakovaně tištěné doklady (příjemky a výdejky) mají tisknout standardně s textem "DRUHOPIS" nebo zda se mají tisknout stejně jako originál, tj. bez textu "DRUHOPIS".

Nastavení najdete pod volbou **Sklad - P***ř***íjem surovin - Tisk p***ř***íjemek** resp. **Sklad - Výdej surovin - Tisk výdejek** a dále volba **Jak tisknout druhopis?**.

### **tisk jídelní***č***ku - seznam alergen***ů*

Pokud se v iídelníčku tiskne seznam alergenů, neuvádí se již označením "!A", ale za názvem pokrmu se v závorce tisknou jen číselná označení alergenů.

### **tisk stravenek**

Pokud budete pro vybrané strávníky tisknout stravenky, můžete si nyní zvolit konkrétní období dnů OD - DO, na které program připraví a následně vytiskne stravenky. Dříve se z programu tiskly stravenky vždy na celý měsíc. Stejně jako dřív si můžete vybrat tisk buď jen pro jednoho strávníka nebo pro celou skupinu vybraných strávníků a tisknout můžete stravenky jen pro vybrané jídlo nebo pro všechna jídla, která vaříte.

### **skladované množství surovin v gramech**

Při prohlížení aktuálního stavu na skladě si nyní můžete prohlédnout nebo i vytisknout celkové skladované množství surovin v gramech. Po zobrazení přehledu jednotlivých skladovaných položek si můžete pomocí funkční klávesy **<F3> Sumá***ř***e** zobrazit např. sumář podle čísla skladové karty a v následující (šedivé) tabulce se pro každou karty zobrazí celkem skladované množství v gramech. Tento přehled si pak můžete vytisknout pomocí funkční klávesy **<F6>**.

## **recepty - p***ř***ipojení rozpisu surovin z jiného receptu**

Při opravě určitého receptu (když chcete opravit seznam surovin, které se pro přípravu receptu používají) nyní můžete pomocí funkční klávesy **<F3>** připojit k opravovanému receptu rozpis surovin z jiného receptu. Např. máte zapsaný recept na přípravu bramborového salátu. Dále máte recept na obložené chlebíčky. Když chcete do receptu na chlebíčky přidat bramborový salát, nemusíte všechny suroviny na salát znovu vypisovat u receptu na chlebíčky. Postup je následující:

- 1. Vyberete si recepturu na chlebíčky a pomocí klávesy **<F4>** zvolíte možnost **Opravit recepturu, rozpis pot***ř***ebných surovin**.
- 2. Nyní stisknete klávesu **<F3>** a vyberete recept **Bramborový salát**, který se má přidat k receptu **Chlebíčky**.
- 3. Dále musíte zadat, kolik gramů receptu Bramborový salát se použije na určitý počet porcí receptu Chlebíčky. Např. hmotnost jedné porce bramborového salátu je 150 gramů. Na salát používáte následujících 11 různých surovin (rozpis surovin je na 10 porcí) a celková hmotnost všech 11 surovin na 10 porcí salátu je 1500 gramů:

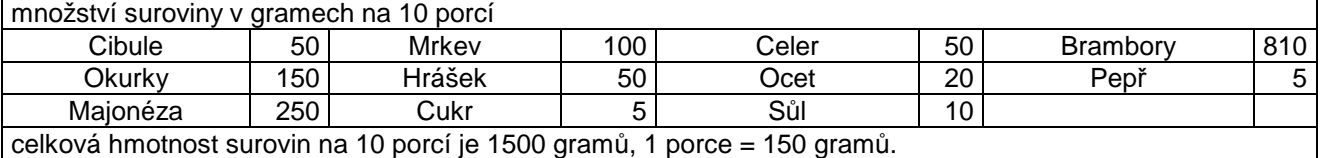

Pokud máte např. recept na 100 kusů chlebíčků, zadáte, kolik gramů salátu použijete na 100 chlebíčků. Do receptu na chlebíčky se NEPŘIDÁ surovina "Bramborový salát", ale přidají se ty suroviny, které máte v receptu na Bramborový salát, a to v takovém množství, které odpovídá celkové hmotnosti surovin na salát. Pokud na 100 chlebíčků dáváte 3000 gramů salátu, tak potřebujete 2 x 10 porcí salátu, tedy do receptu na 100 chlebíčků se přidají dvě množství bramborového salátu, tedy 100g cibule, 300g okurek atd.